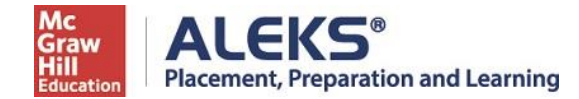

## **ALEKS PPL Student Math Placement Registration Instructions**

*For assistance during this process, please contact ALEKS Customer Support at [https://mhedu.force.com/aleks/s/alekscontactsupport](https://url.avanan.click/v2/___https://mhedu.force.com/aleks/s/alekscontactsupport___.YXAzOmZsb3JpZGFzb3V0aGVybmNvbGxlZ2U6YTpvOjBlMzg4ODhlYTJkOGUwMTRjMTNlZDc4MWQ2Zjg5MWM1OjY6ZjA1NTowMGQwZDNmZjRhOTNmYjI1ZDFjNTAwOWE3OWEwNjNkMzBmZmY4MjI5YTdiZjQzNmRlOGY0MWM4N2VhZDViMjQ4OnA6Rg)*

Step 1. Visit this link - [http://www.aleks.com/sign\\_up/class?class\\_code=XPUEL-QHDVD](https://url.avanan.click/v2/___http://www.aleks.com/sign_up/class?class_code=XPUEL-QHDVD___.YXAzOmZsb3JpZGFzb3V0aGVybmNvbGxlZ2U6YTpvOjBlMzg4ODhlYTJkOGUwMTRjMTNlZDc4MWQ2Zjg5MWM1OjY6ZmJiNDoxNzIxYTVhYmMwY2YwMTUwZDhmYWRmZWZiOTUyNDBjYTk2NTlmNWJjYjQwNzI5ZTMzNTcyYTg2ZDdiOGZiODRjOnA6Rg)

**Step 2:** Confirm that you are enrolling into the proper cohort. If this is the proper cohort, click on **Confirm.**

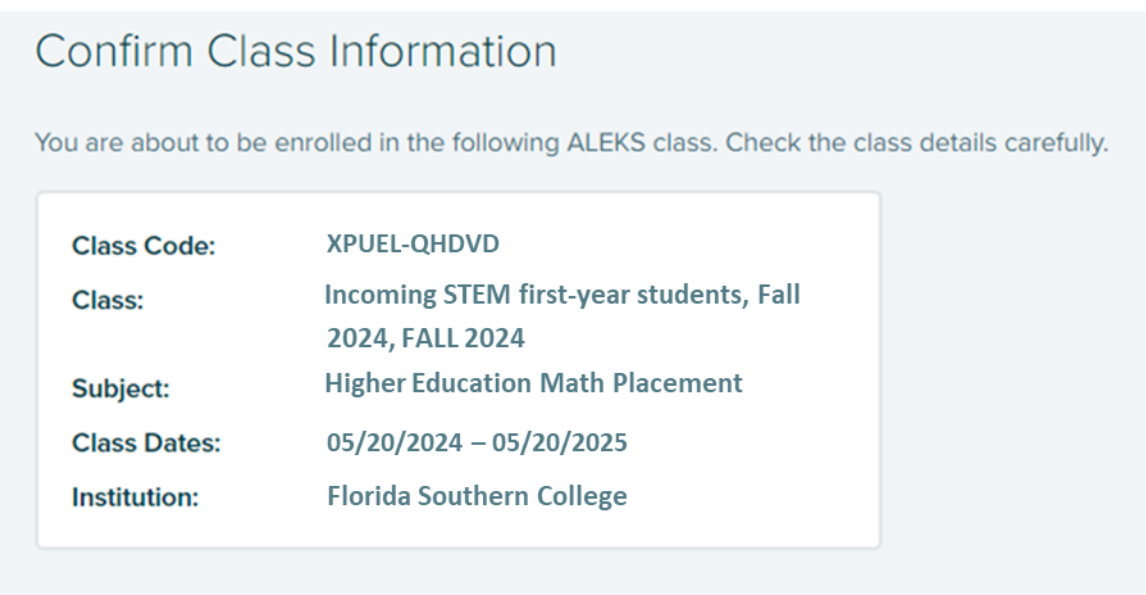

**Step 3:** Select whether or not you have used ALEKS before and click on **Continue**.

Click on "No, I have never used ALEKS before", and then **Continue.**

**Step 4:** complete the registration steps to create a new ALEKS account and click on **Continue**. A confirmation email will be sent to the email address you provide.

**IMPORTANT: Be sure to save your new login information!**

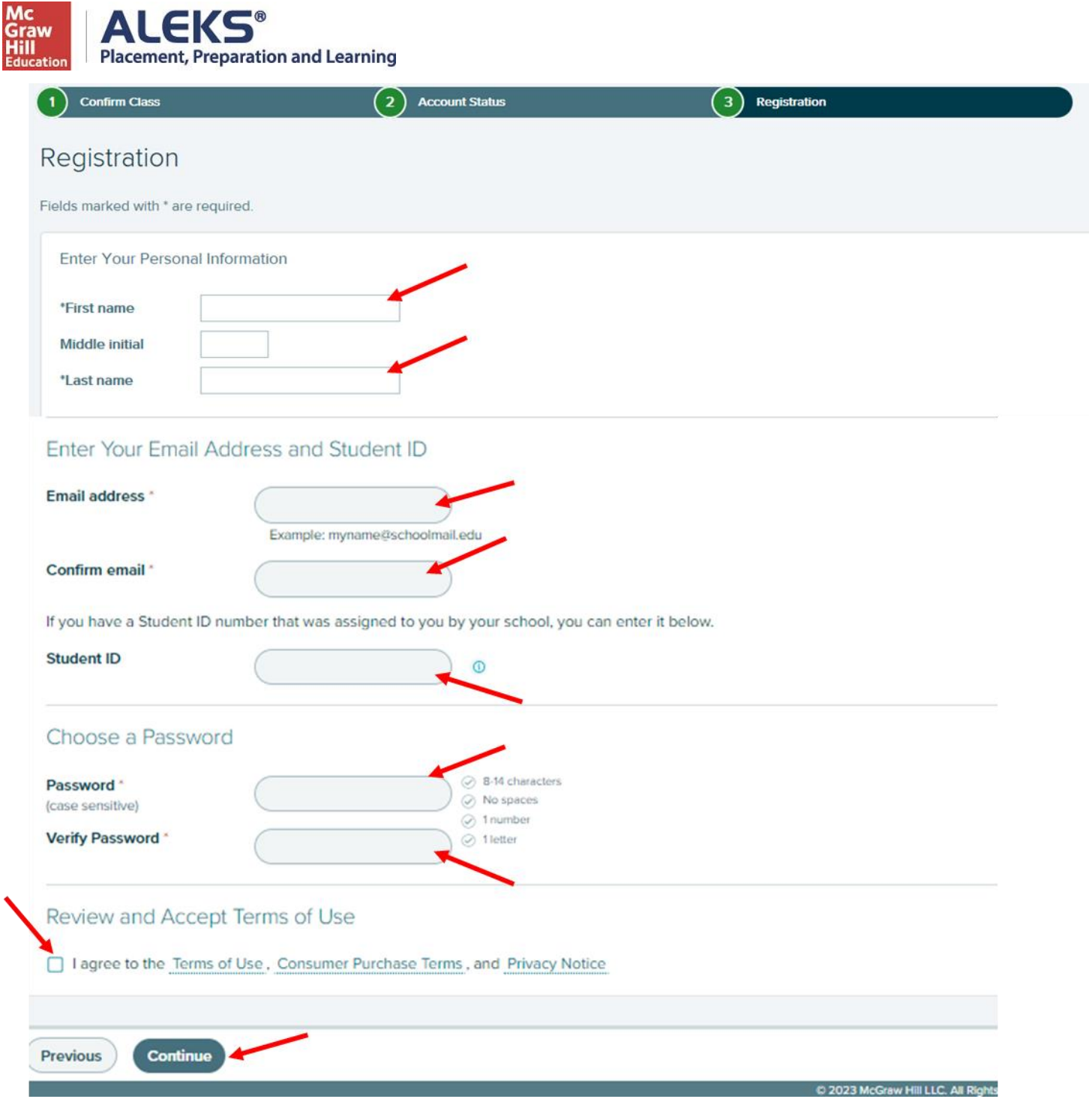

**Step 5:** After system login when you begin a placement exam (any of your 1-5 attempts) and are prompted to enter a Password to utilize online Proctoring, please enter **ALEKS123** to move forward.

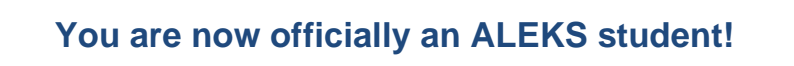